## **1** Get Ready

#### **Unpack the Cash Register**

Remove the cash register from the packaging. Locate the following items:

- 1 power adaptor
- 1 roll of paper
- 1 set of keys (ER-180U 5 keys in total; ER-180UDL
- 6 keys)
- 1 user manual
- (Optional) Take up spool set.

#### **Loading Paper**

The **ER-180U** has a built-in thermal printer and a 57mm thermal paper roll. The printer can be used as a receipt printer or a journal printer.

- · Remove the printer cover
- Open the housing clam cover (Fig (c))
- Insert the paper roll as shown on Fig (D)
- Pressing the housing clam cover (Fig (E))
- Press FEED to advance paper
- Replace the printer cover

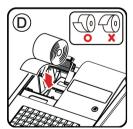

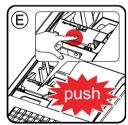

# **Quick Setup Guide**

## RAM All Clear

#### RAM (Memory) All Clear - Reset

RAM All Clear an **ER-180U /UDL** and the register will reset to factory default program. This is recommended for all new products. To do so:

- Hold down CHARGE button
- Plug in Power Lead then release **CHARGE** button after the **beep!** Sound

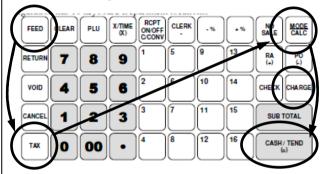

- Press FEED, TAX, CALC then CASH/TEND button in sequence. "RAM ALL CLEAR OK!" will print on the receipt, the display will show "= = = = = = ". The EPROM info will print at the end of this procedure.
- Turn key to **REG-Mode**
- The display should show "0.00" and be ready for use

At this point, all 16 Departments and 100 PLUs are preset to 10% on Tax1 (GST) and OPEN PRICE (a price must be entered for an item); at the start, all PLUs link to Department 1.

## **3** Programming

#### **Descriptor Programming Methods**

The ER-180U has two different descriptor program methods - The Alpha Overlay and the Three Digit Code. To program a description with Alpha Overlay Entry Method:

• Enter 6 MODE, to go to PGM-Mode

| Descriptor of               | Address | Number      | Character<br>Length |
|-----------------------------|---------|-------------|---------------------|
| Department (16)             | 1       | 0001 ~ 0016 | 12                  |
| PLU (500)                   | 2       | 0001 ~ 0500 | 12                  |
| Receipt Header<br>(6 Lines) | 3       | 0001 ~ 0006 | 24                  |
| Receipt Footer<br>(6 Lines) | 4       | 0001 ~ 0006 | 24                  |

Enter Address + Number for the logo descriptor line you want to program (for example, the 2<sup>nd</sup> line of Receipt Header, enter 3 0 0 0 2) then press SUBTOTAL button.

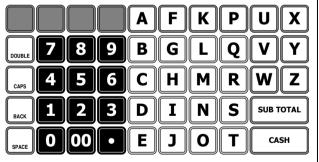

- Enter up to 24 characters; for more detail, please see Overlay Descriptor Programming Methods on User Manual. Then press SUBTOTAL button.
- Press **CASH/TEND** to finalise programming.

4

### **Programming (Continued)**

#### **Departments Descriptor Programming**

- Enter 6 MODE to go to PGM-Mode
- Enter Address + Number for the department descriptor line you want to program (for example, to program Department 3, enter 1 0 0 0
  3) then press SUBTOTAL button.
- Enter up to 12 characters for the department; for more detail, please see Overlay Descriptor
   Programming Methods on User Manual. Then press SUBTOTAL button.
- Press **CASH/TEND** to finalise the programming.

#### **PLUs Descriptor Programming**

- Enter 6 MODE to go to PGM-Mode
- Enter Address + Number for the PLU descriptor line you want to program (for example, to program PLU 20, enter 2 0 0 2 0) then press
  SUBTOTAL button.
- Enter up to 12 characters for the PLU; for more detail, please see Overlay Descriptor
   Programming Methods on User Manual. Then press SUBTOTAL button.
- Press **CASH/TEND** to finalise programming.

While entering the character, you can press **CAPS** to switch case, this feature is stay-down, **DOUBLE** to make double size, this only affects the next letter.

#### <u>Department Entry Limit or Price</u> Programming

- Enter 6 MODE to go to PGM-Mode
- Enter 5 2 0 SUBTOTAL,
- Select the Department by press the department button
- Enter a number up to 7 digits as a Price/HALO, then press **X/TIME** button
- Press **CASH** to finalised programming

**5** 

## **Programming (Continued)**

#### **PLU Entry Limit or Price Programming**

- Enter 6 MODE to go to PGM-Mode
- Enter 2 0 0 SUBTOTAL,
- Enter PLU number of the PLU, then press PLU button
- Enter a number up to 7 digits as a Price/HALO, then press **X/TIME** button
- Press **CASH** to finalise programming.

### **Reporting / Misc. Information**

The **ER-180U** has two reporting modes, one for printing out the information without clearing any figures; this is referred to as the **X-Mode** 

The second is for printing and clearing the figures back to zero ready for next day (**End of Day**), this is referred to as the **Z-Mode**.

- Enter 4 MODE to go to t X-Mode print reports without clearing or Z-Mode - print reports and clear sales.
- Refer to the report and type from table below, enter the key sequence to print required report

| Report                   | Mode   | Key Sequence   |  |
|--------------------------|--------|----------------|--|
| Financial/<br>Department | X or Z | 1 SUBTOTAL     |  |
| All PLU                  | X or Z | 2 SUBTOTAL     |  |
| All Clerk                | X or Z | 3 SUBTOTAL     |  |
| Print EJ                 | X or Z | 3 0 0 SUBTOTAL |  |
| Reset EJ                 | X or Z | 3 9 9 SUBTOTAL |  |

## 6

### **Setting Date and Time**

In some occasions, Date and Time setting maybe needed; like the change between standard time and daylight saving time periods.

#### **Setup Date**

- Enter 6 MODE to go to PGM-Mode
- To program a date, enter in **MMDDYY** format. For example, for **15 Jul 2017**, enter
  - 0 7 1 5 1 7
- Press **CASH** button to finalise programming

#### **Setup Time**

- Enter 6 MODE to go to PGM-Mode
- To program a time, enter HHMM in 24 hours format.
- For example, for **3:28pm**, enter **1 5 2 8**
- Press **CHECK** button to finalise programming

### Sign-On Method

#### Sign-On into ER-180U / UDL

While using **ER-180U**, the Sign-On procedure may need when "**CLOSEd**" appears on the operator display. To do so:

- Enter **3 MODE** to go **REG-**
- Press 1 then **CLERK** button, the display should show "0.00" and be ready for use